## *Downloading and installing Visual Studio 2019*

- 1. Visit<https://visualstudio.microsoft.com/downloads/> in your favorite Web browser.
- 2. Click on the "Free Trial" download link for Visual Studio Professional (not Community or Enterprise).

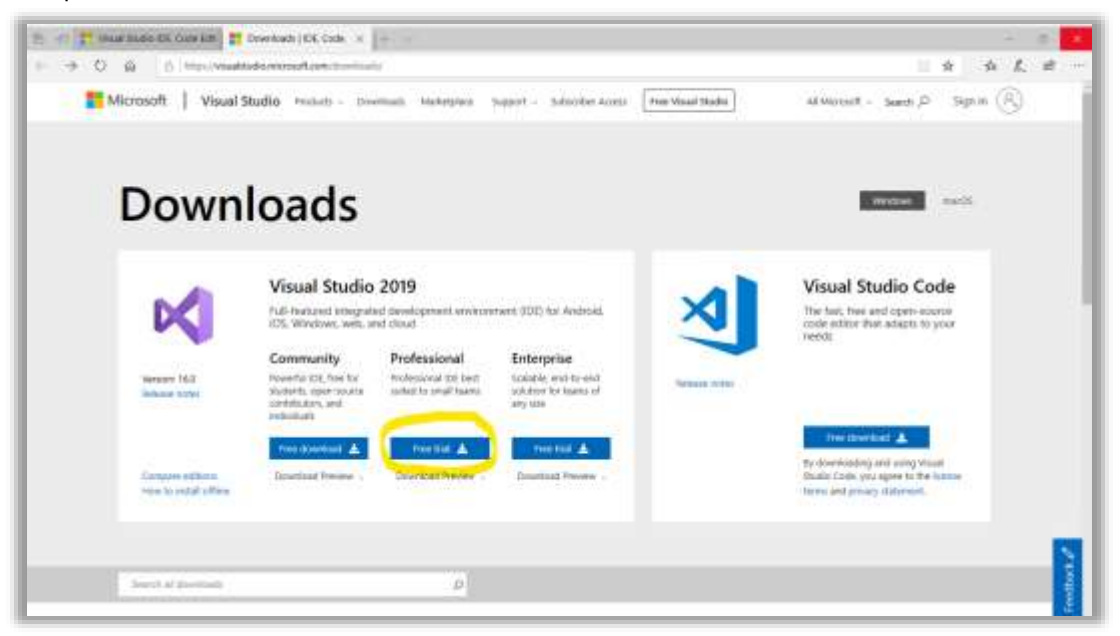

- 3. Be sure you have a good Internet connection, as the entire Visual Studio package is several gigabytes in size (depending on the options you select) and the download may take a while.
- 4. Run the installer you just downloaded. (It normally will be downloaded either to your Desktop, or to your Downloads folder.)
- 5. Select the components you want to install, and other installation options.

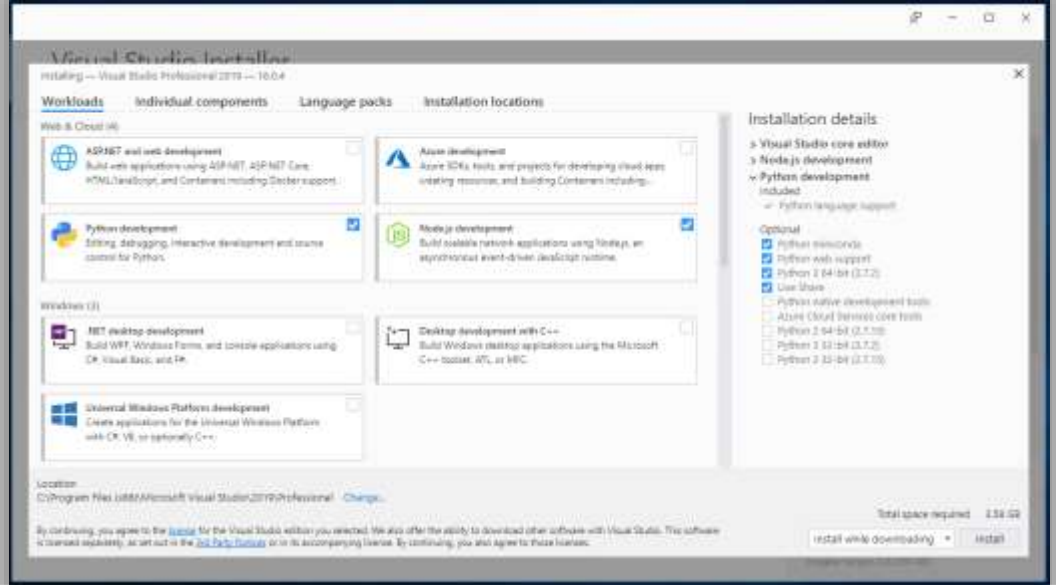

- 6. When ready, click the "Install" button at the bottom right corner.
- 7. The first time you launch Visual Studio, you will be prompted to sign in. This is optional, but recommended.

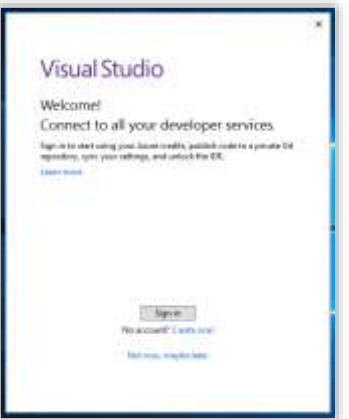

8. The first time you open or create a project, click Help (on the top-level menu), then select "Register Product".

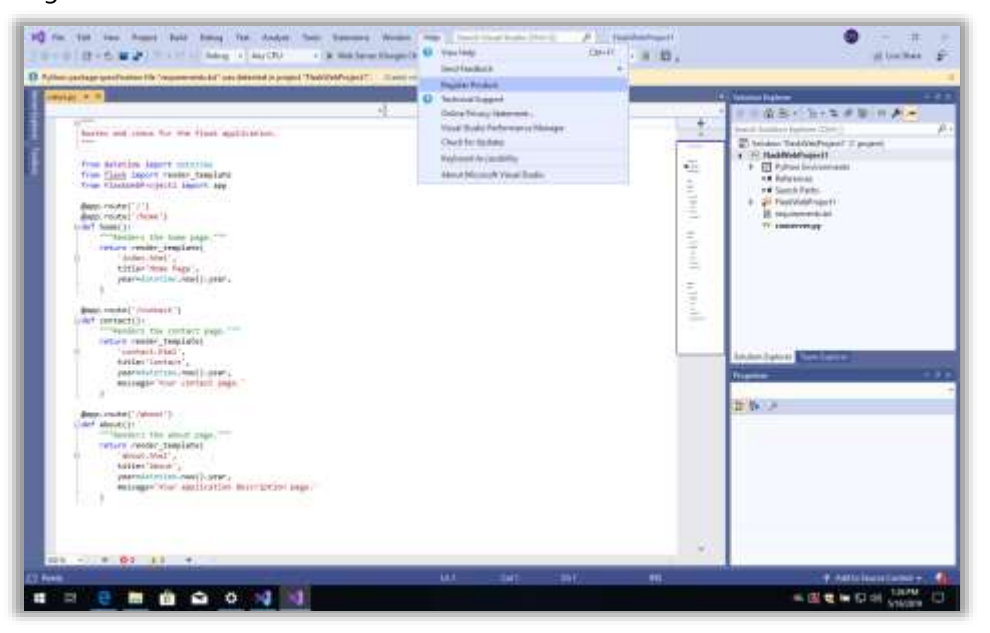

9. Click "Unlock with a product key," then enter the product key provided by Software Licensing.